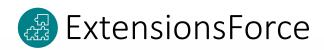

# Logistic Units Management System

for Microsoft Dynamics 365 Business Central

**User Manual** 

# Logistic Units Management System

### **Table of Content**

- Sales
- Add Sales order into existing Logistic Unit
- Post all orders in Logistics Unit
- Tracking Logistic Units
- Transfers
- Setup

# Sales

Logistics unit is an item of any composition created for transportation and / or storage, which must be managed through the supply chain. Logistic unit can be a single box containing a limited number of products, a pallet with multiple products, or an intermodal container containing several pallets.

A logistic unit can be created in main documents of the Microsoft Dynamics 365 Business Central. Creating a logistic unit is grouping goods into a unit of a certain type.

## **New Logistic Unit**

**Release** Sales Document and Run New Logistic Unit Wizard Sales Order > Logistic Units > New Logistic Units

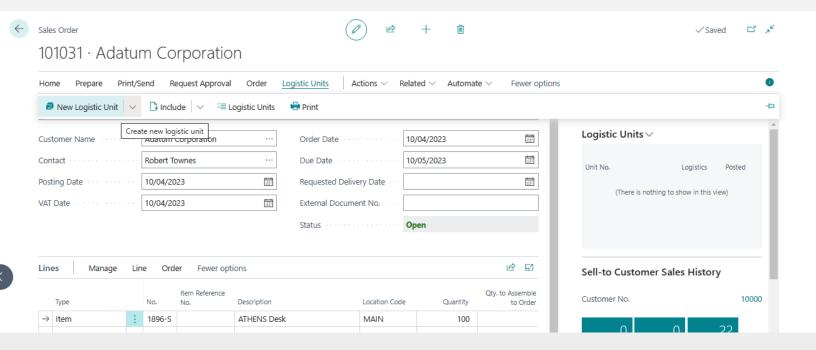

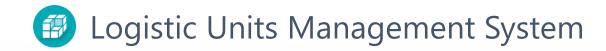

#### Expand Wizard Page to see more fields

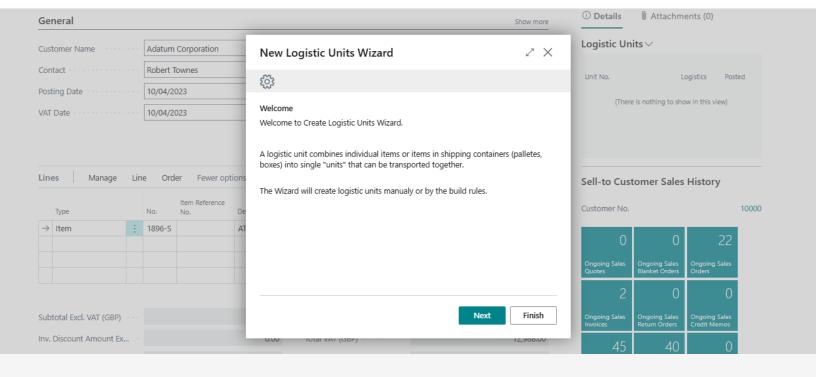

On second page of the Wizard, you can select lines of source document and quantities that will be included in a new logistic unit.

If any line is to be skipped, set "Selected Quantity" to zero.

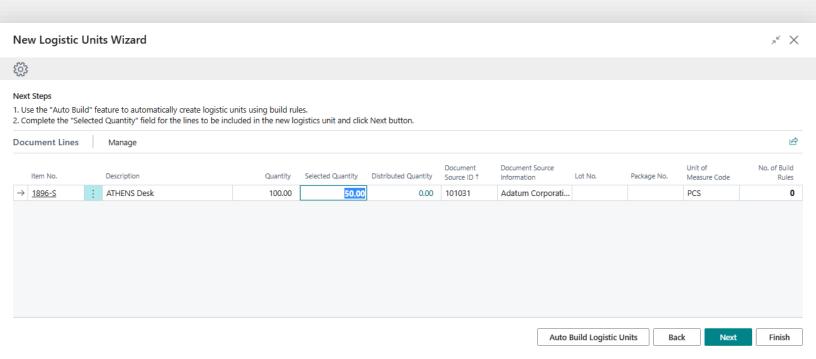

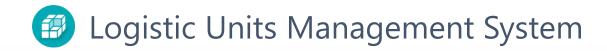

On the third page of the Wizard, you should select a type of the logistics unit, which determines the type of packaging and parameters such as size and some additional conditions.

If control by weight or volume toggles are activated for a selected logistic unit type, then when choosing a type, the system will warn you about possible excess.

Select: EUR Pallet and click Create

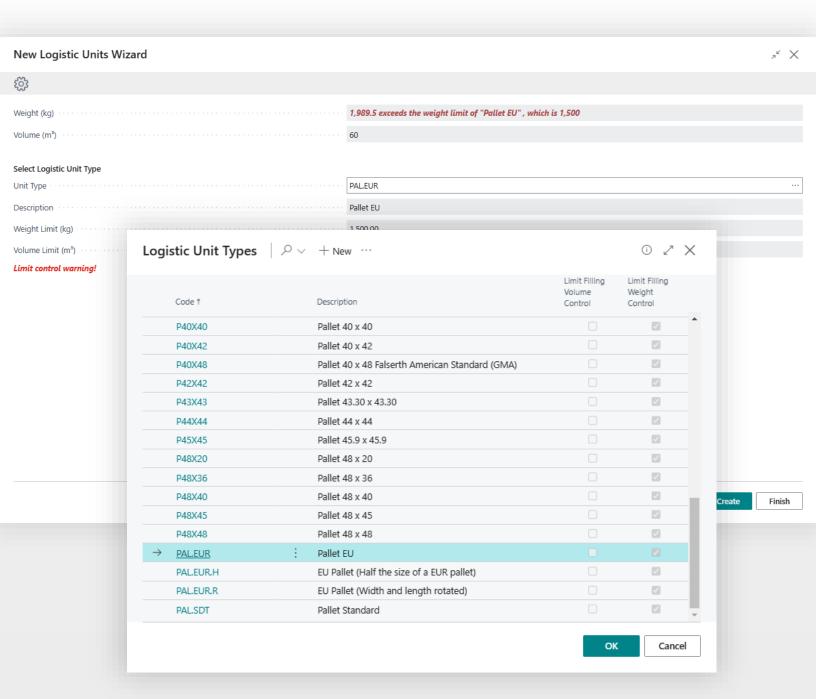

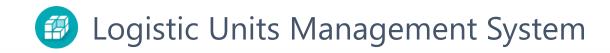

System will show the number of the logistic unit.

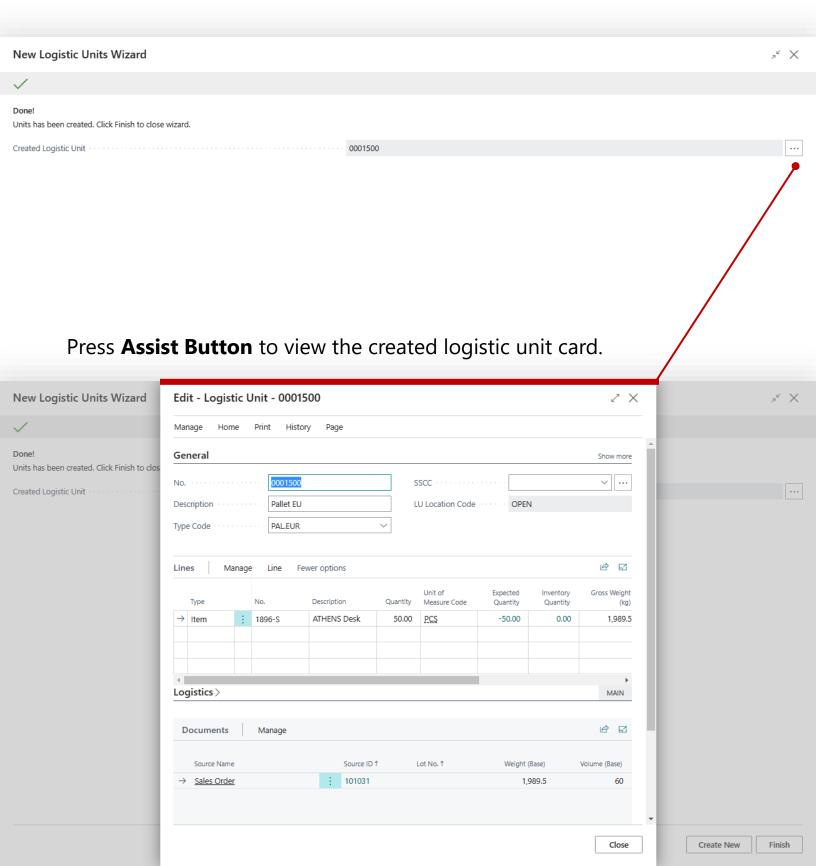

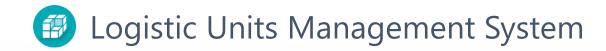

Once Wizard is closed, the system will update Logistic Units Fact box to view all logistic units that assigned to a document.

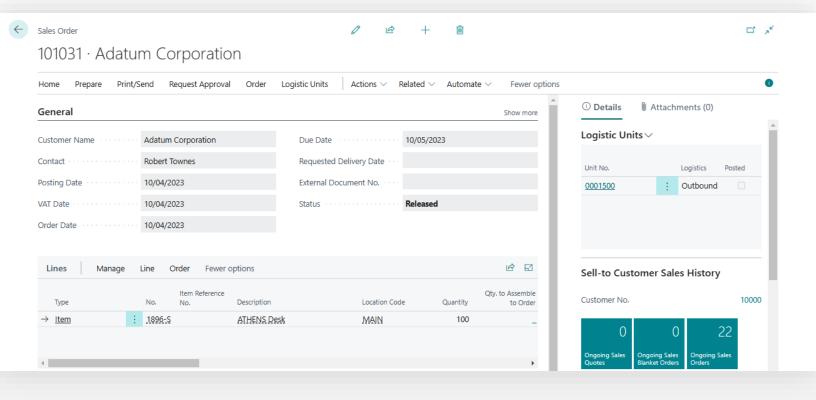

Once an item is linked to a logistic unit, posting can be done **only** by the logistic unit.

An attempt to post without selecting a logistic unit will return an error.

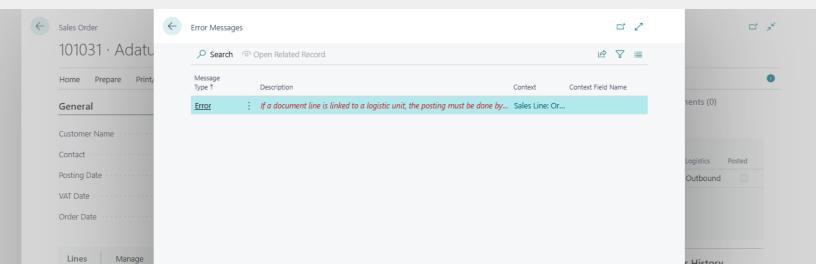

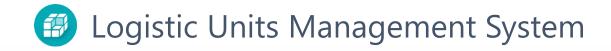

#### **Post**

To Post order you need to select Home > Post > **Post by Logistic Unit** in main menu.

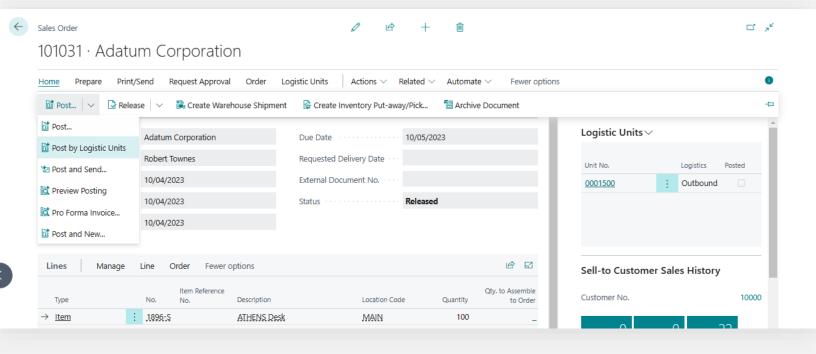

On the opened page, choose one or more logistic units and click "OK".

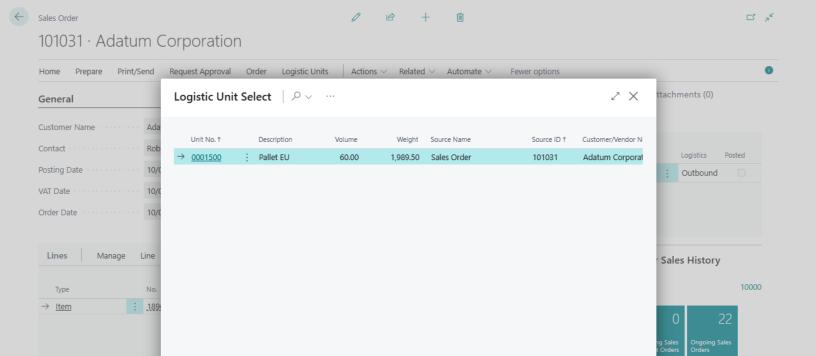

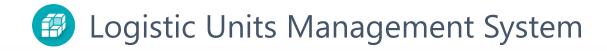

Choose the posting type and press **OK**.

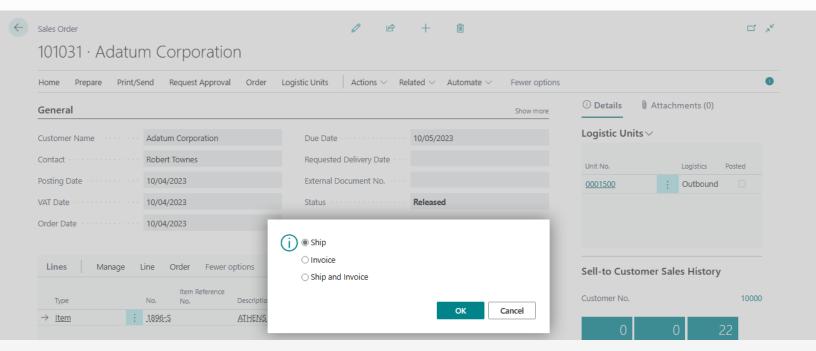

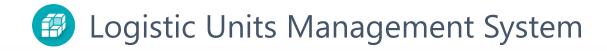

The following changes will be made in the logistic unit after posting

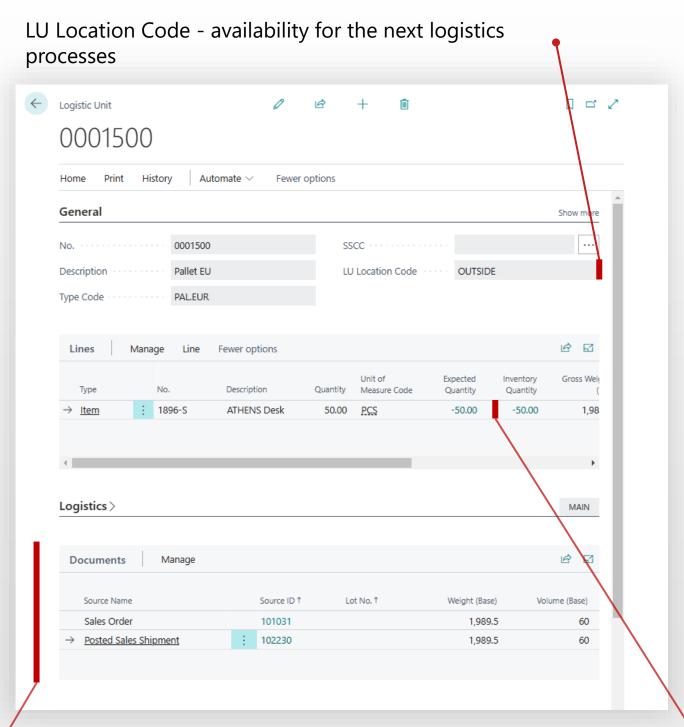

History of posted by the logistic unit documents. This section contains full information about supply chain by logistic unit.

Remaining Qty. by Logistic unit

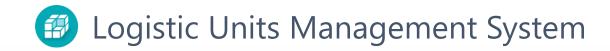

# Add Sales order into existing Logistic Unit

For sales and purchase orders there is a feature to add items to a logistic unit that already contains items from other orders.

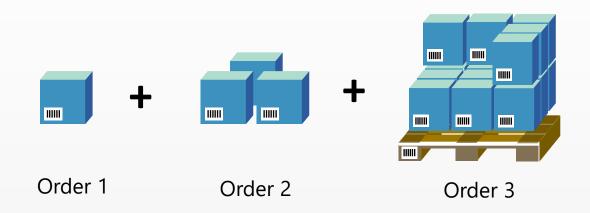

To add items of the sales order **Release** document and press **Logistic Units** > **Add to Logistic Unit** in main menu

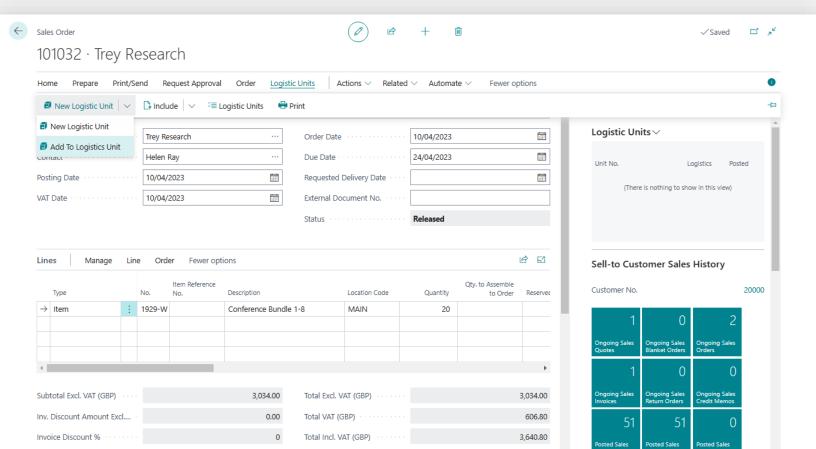

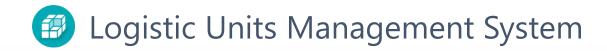

In Wizard on second step select a logistic unit.

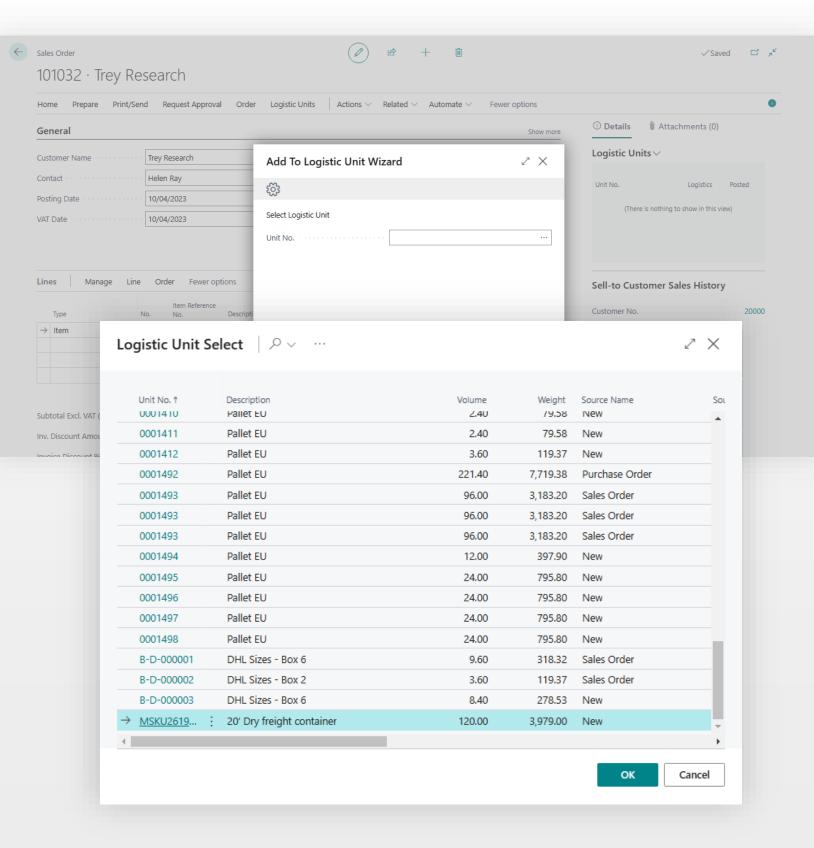

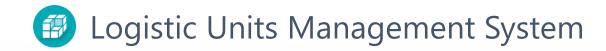

On the third step, you can select lines and quantities for this logistic unit. Press **Add** button to finish the process.

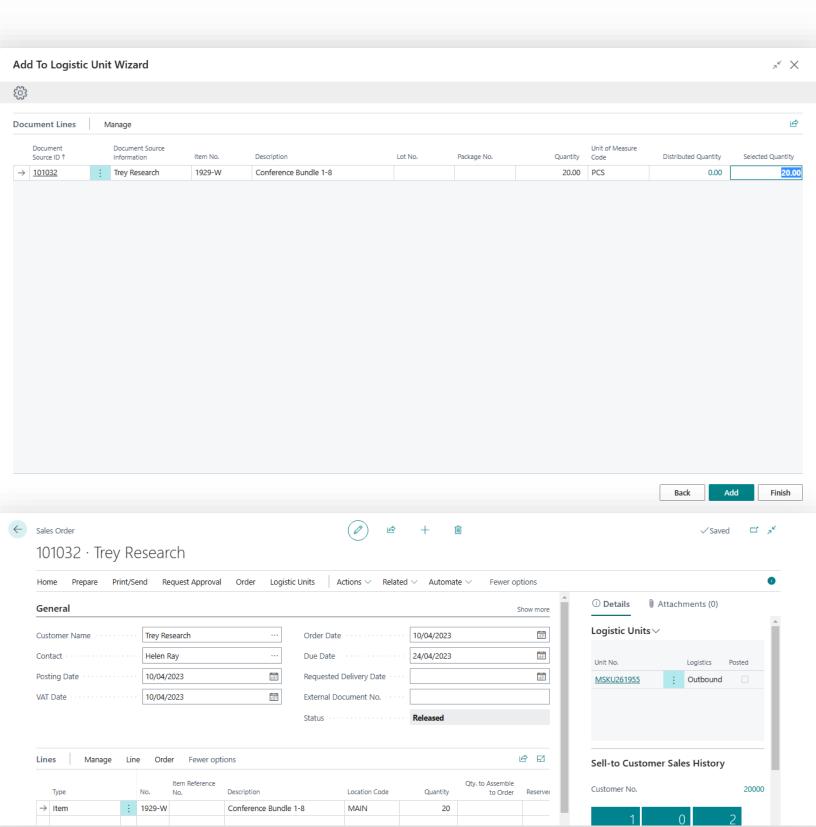

# Post all orders by a Logistics Unit

The Logistic Units Management System makes it easy to post documents that contain items in this unit.

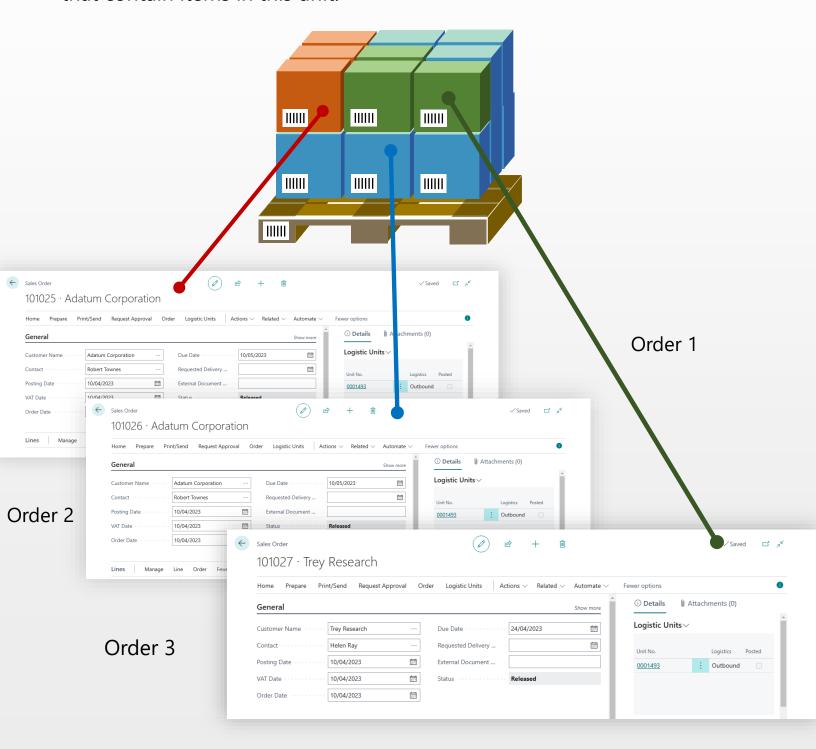

# Logistic Units Management System

To post linked shipment documents open Logistic Unit Card and press **Post Documents** > **Post Sales Documents By Logistic Unit**.

System will post all orders included in Logistic Unit.

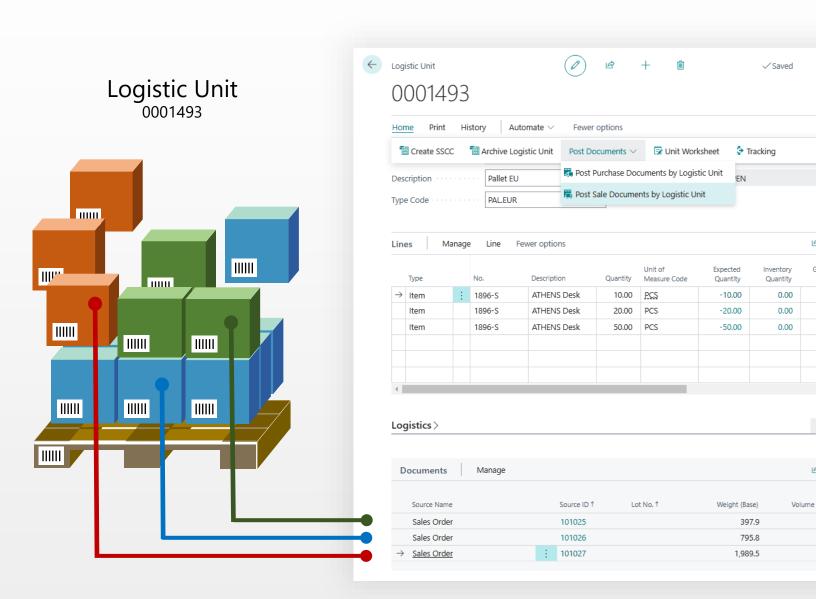

<sup>\*</sup>It's a great tool for managing containers for purchase orders.

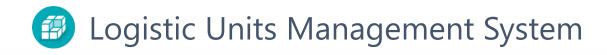

#### **Transfer Orders**

Process of managing logistic units in transfer order looks like the same process on sales and purchase orders. Besides, there is option to split shipment process and receipt process. The system allows you to specify different types of logistic unit for shipment and receipt.

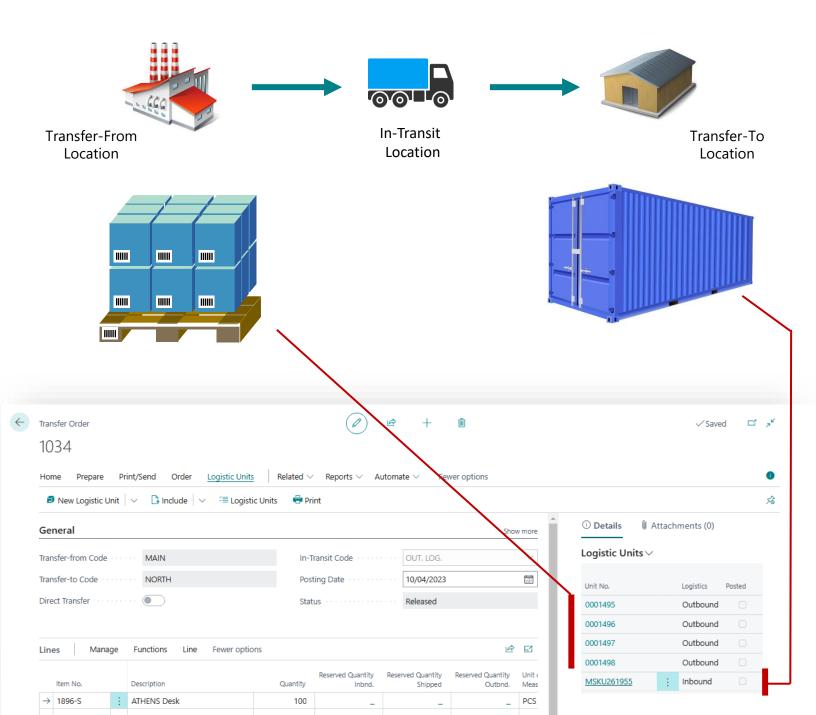

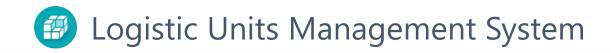

## **Settings**

To run the initial Logistic Unit Management System setup, go to **Assisted Setup** page and find Logistic Units line.

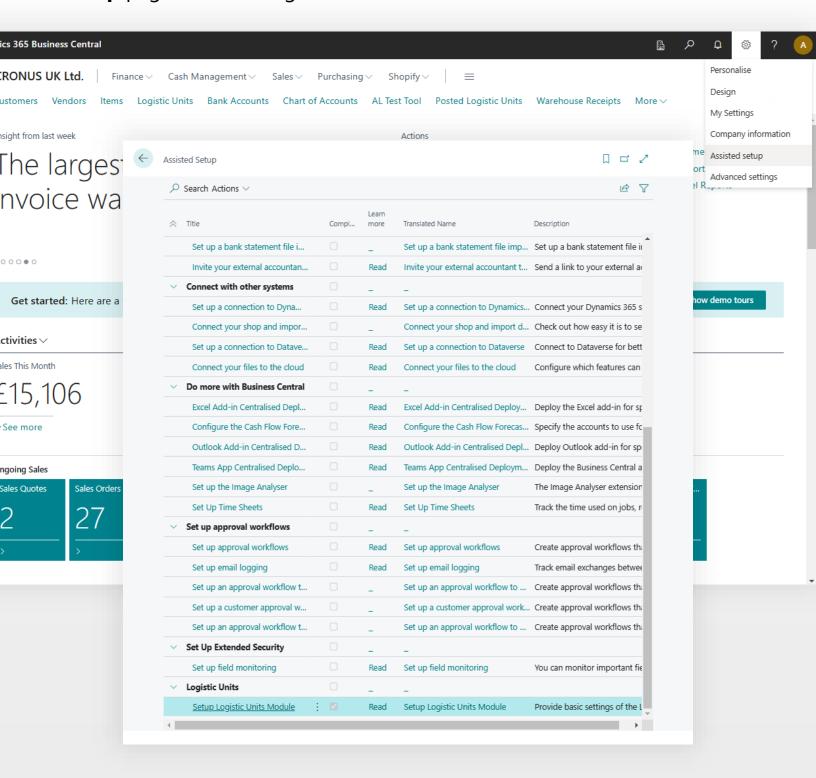

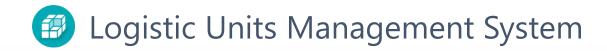

In opened **Assisted Setup** page click **Next** to specify base units of measure. Base Units of Measure define the system of units that will be used to calculate weight, volume, and other parameters. You can use imperial or metric system units, but it must match the system in which you set the weight or volume in Business Central.

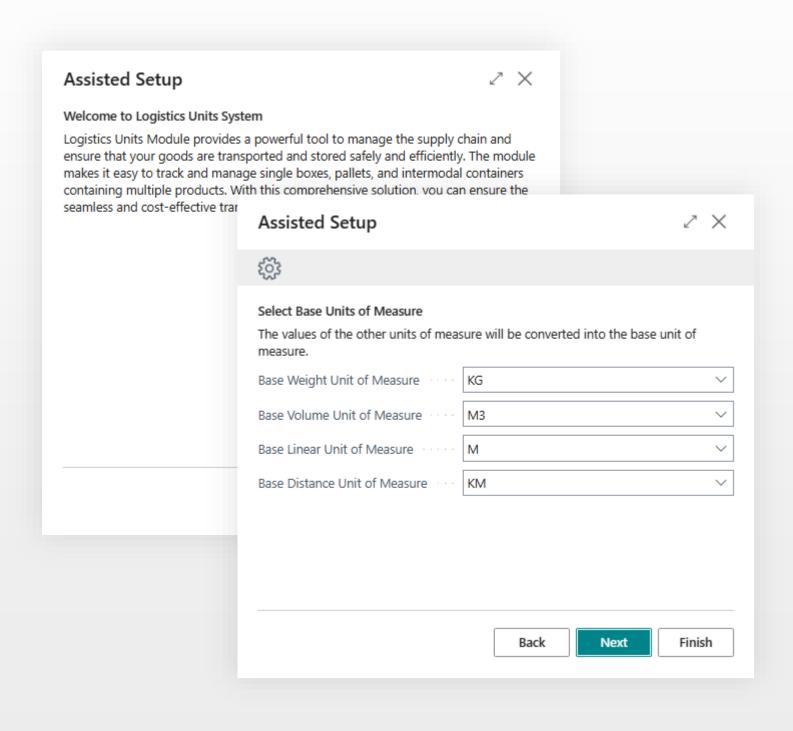

Click **Next** to define number for labels of the logistic units.

The SSCC is used to identify an individual logistic unit. A logistic unit can be any combination of units put together for transportation and/or storage where the specific unit load needs to be managed throughout the supply chain.

#### SSCC consists of two elements:

- Global Company Prefix A globally unique number assigned to a GS1 member company
- Serial Reference The number allocated to identify a logistic unit. This number will be generated by number series of the Business Central

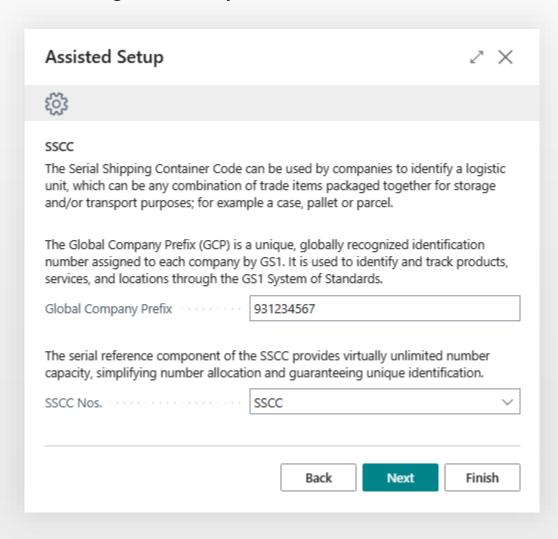

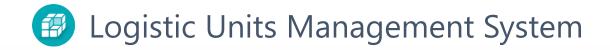

Click **Next** to finish the process.

The initial configuration of the module is completed. You can get started or click **Open** and configure advanced settings.

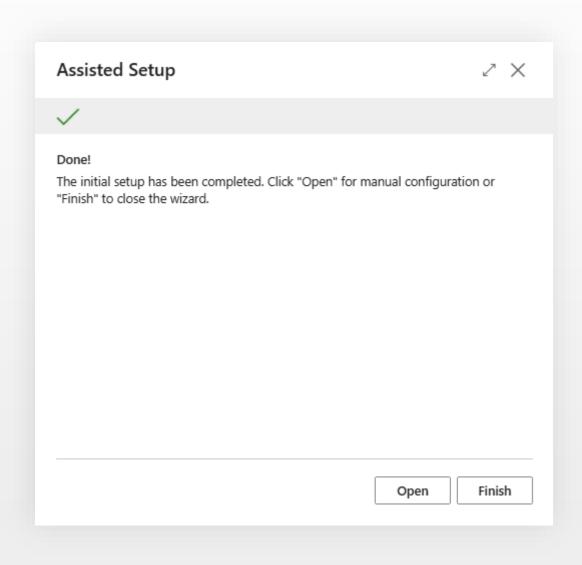

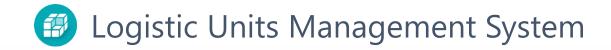

## **Manual Setup**

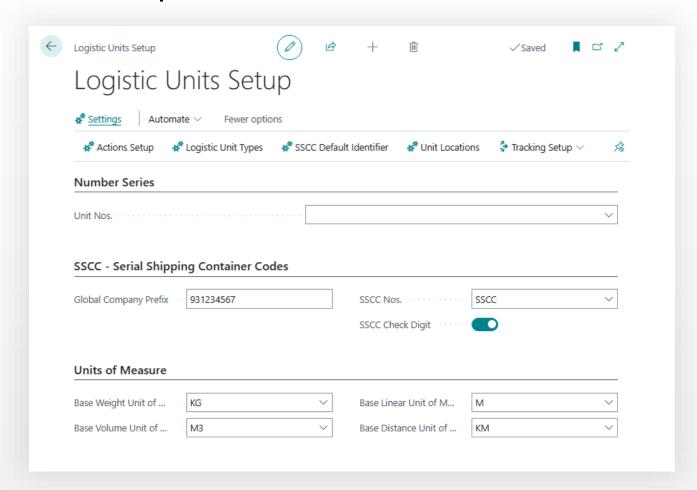

**Action Setup** – List of activities that can be logged for a logistic unit automatically or via worksheets.

**Logistic Unit Type** – define the parameters and settings of the main used types of logistics units in the company. These can be containers, pallets or boxes.

**SSCC Default Identifiers** – list of values that will be print on SSCC label by default.

**Unit Locations** – Logistic Unit locations that specifies availability of the logistic unit for inbound or outbound logistics processes.

**Tracking Setup** – Connection control Wizard for shipment tracking services.

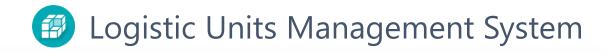

#### **Actions**

| ٥             | Search + New |   |                                   |          |          |          |               |                      |          | <i>è</i> 7 ≡ |                |  |
|---------------|--------------|---|-----------------------------------|----------|----------|----------|---------------|----------------------|----------|--------------|----------------|--|
|               | Code †       |   | Description                       | Create   | Post     | Purc     | Ware<br>Recei | Ware<br>Put-<br>away | Sale     | Ware<br>Ship | Ware<br>Pickup |  |
| $\rightarrow$ | ARCHIVE      | : | Transfer logistic unit to archive |          | <b>V</b> |          |               |                      |          |              |                |  |
|               | CREATE       |   | Create logistic unit              | <b>~</b> |          |          |               |                      |          |              |                |  |
|               | MAINTANCE    |   | Maintance                         |          |          |          |               |                      |          |              |                |  |
|               | PICKUP       |   |                                   |          |          |          |               |                      |          |              | <b>~</b>       |  |
|               | PURCHASE     |   | Post Purchase order               |          |          | <b>V</b> |               |                      |          |              |                |  |
|               | PUTAWAY      |   |                                   |          |          |          |               | <b>V</b>             |          |              |                |  |
|               | RECEIPT      |   | Post warehouse receipt            |          |          |          | <b>V</b>      | 0                    |          |              |                |  |
|               | SALE         |   | Post sales order                  |          |          |          |               |                      | <b>~</b> |              |                |  |
|               | SHIPMENT     |   |                                   |          |          |          |               |                      |          | <b>V</b>     |                |  |
|               |              |   |                                   |          |          |          |               |                      |          |              |                |  |

**Actions** are events, which are recorded in a logistic unit's log entries when certain activities are completed. Through this window, users can set up the specific actions which will be registered in the log automatically or create manually registered codes.

Registration of an action with a logistic unit in manual mode is carried out through a **Units Worksheet** available in the logistic unit card.

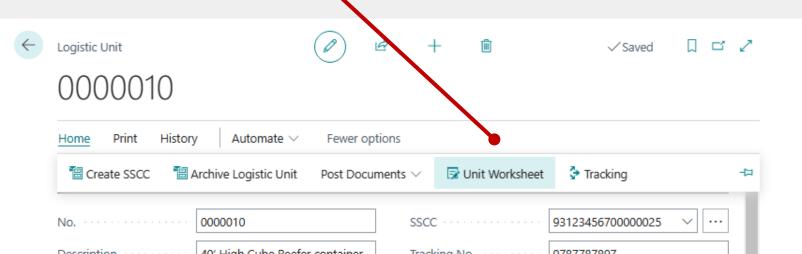

### **Logistic Unit Types**

Logistic Unit Type is a class a Logistic Unit belongs to. For example, it might be box, pallet, container, truck or any other abstract kind of logistic unit one could imagine.

Logistic Unit Type is an attribute of a Logistic Unit that must be determined when Logistic Unit is being created.

Click Code to open Card.

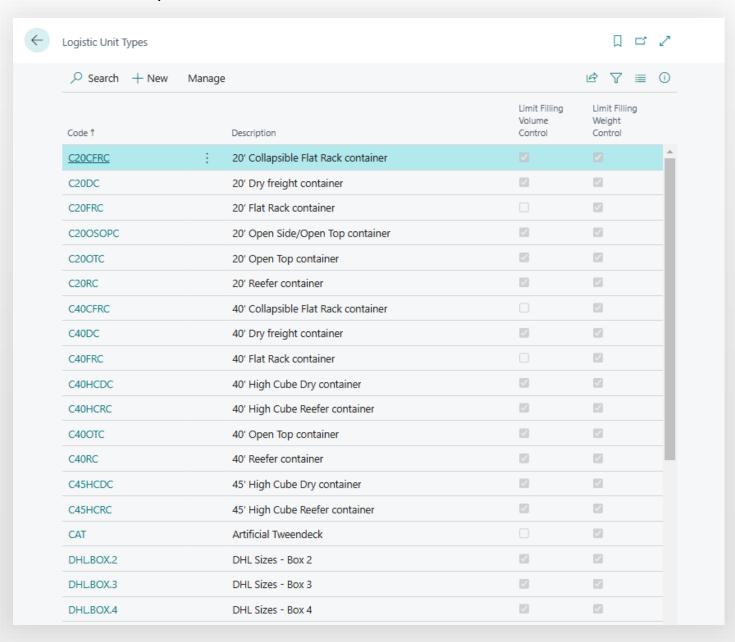

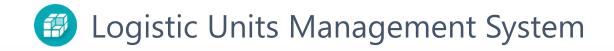

### **Logistic Unit Type Card**

Enter Code and Description for new Type.

**Sorting Order** – value in this field specifies a sorting order for type selection pages. Frequently used types can be placed at the top of the list.

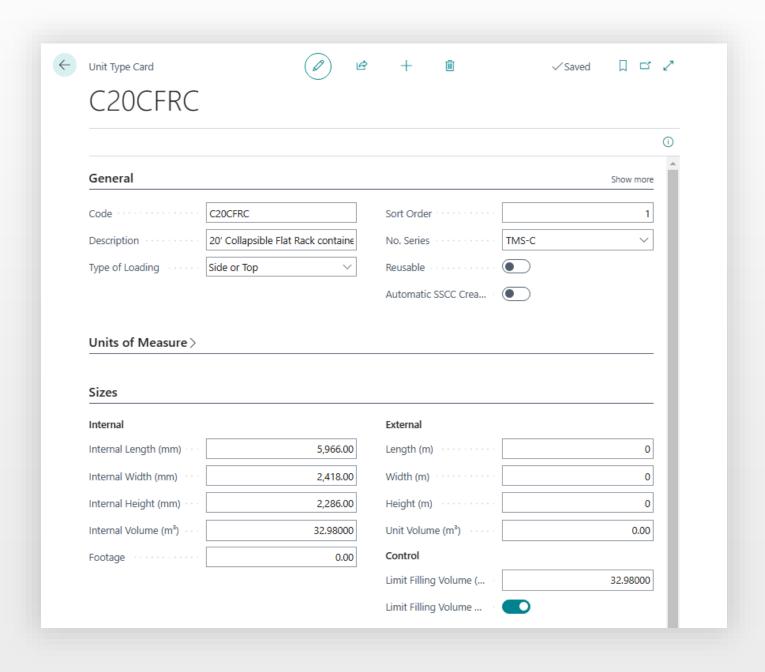

# **B** Logistic Units Management System

No. Series – Number series that will be used to create a new logistic unit of this type.

Reusable – specifies the default settings that new logistic unit will have Reusable parameter. Term Reusable defines a physically existing logistic unit, like a fixed asset. During the operating with a logistic unit, the system will transfer all lines, records, and references to the archive, and the logistic unit will not be deleted.

**Automatic SSCC Creation** - allows you to create a new SSCC label automatically after creating new logistics units and assigning them an SSCC.

**Units of Measure Tab** – set up units of measure for this type. System can operate with metrical or imperial units, but for this particular logistic unit type the System can operate with different system units (metrical or imperial).

**Sizes Tab** – to specify inner and external sizes of a logistic unit. It's possible to enable volume control. If during creation of a logistic unit an excess of volume detected, the system warns you about it.

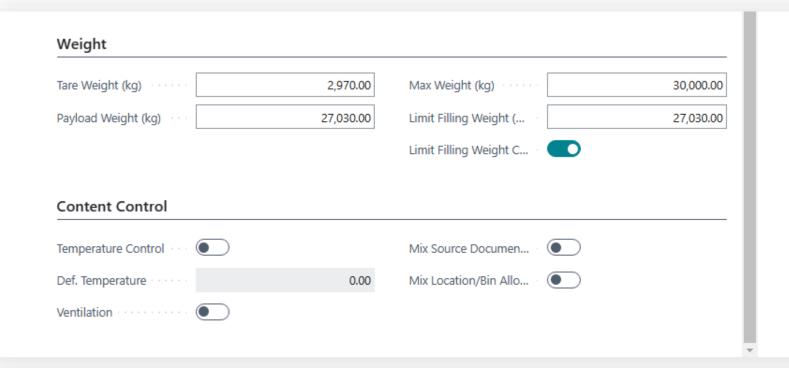

**Weight Tab** – to specify weight parameters. If during creation of a logistic unit an excess of weight detected, the system will warn you about it.

#### **Content Control Tab**

Mix source Document Allowed – allows the system to put on a logistic unit content for different customers or vendors.

Mix Location/Bin Allowed – allows to put on a logistic unit content of documents with different location codes in lines. It can be useful for containers.

#### Temperature Control,

#### Def. Temperature,

**Ventilation** – set information for print form to inform a driver about special conditions.

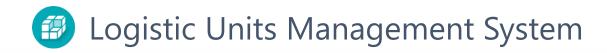

#### SSCC Default identifiers

SSCC Default Identifiers are default lines for new SSCC. This lines define a content or structure of information and barcode type to print this information on label.

To print SSCC label you need to customize SSCC Label template using MS Word.

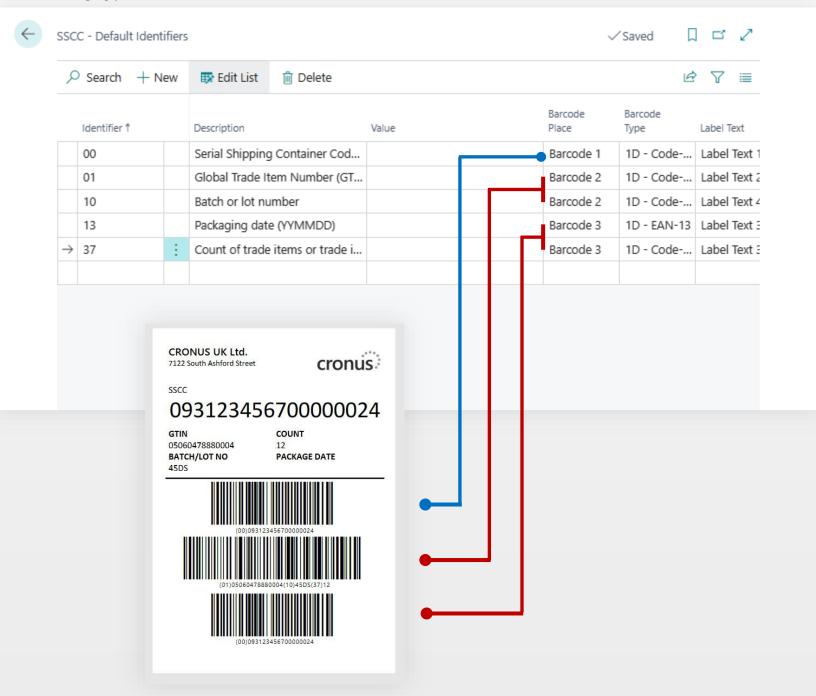

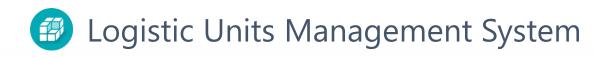

#### **Unit Locations**

GENOA

INSIDE

OPEN

OUTSIDE

RUBIERA

GENOA

RUBIERA

Singanoro

Logistic unit inside

Logistic unit outside

New Logistic unit was created

The location of the logistic unit is used for tracking the current location of the logistic unit and understanding the availability of the unit for other logistics operations.

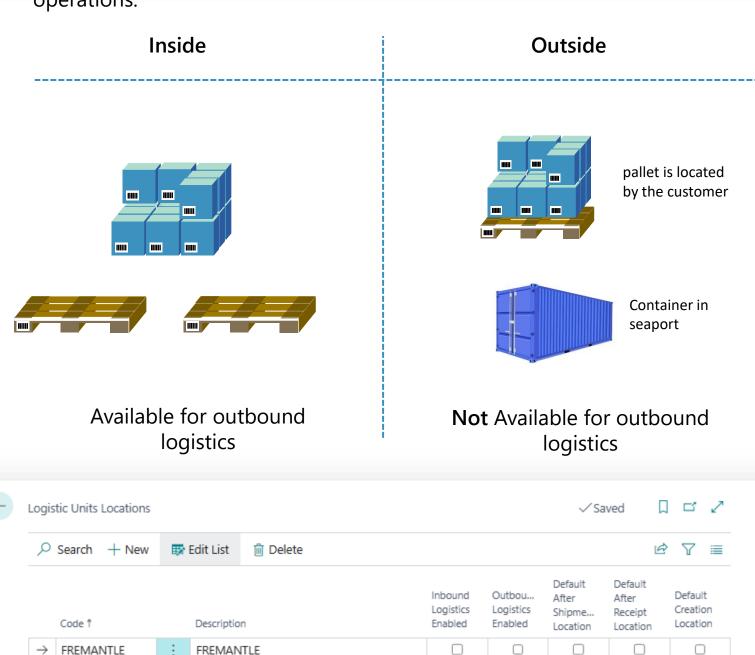

 $\checkmark$ 

 $\checkmark$ 

 $\checkmark$ 

 $\checkmark$ 

 $\checkmark$ 

 $\checkmark$ 

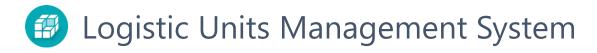

### **Tracking Setup**

We use an external service for shipment tracking.

Aftership.com allows to track more then 1000 carriers in the world.

It is a paid service and your company will have to create an account on aftership.com.

Choose a suitable tariff with access by API and generate an API access key. Click **Next** to enter the API key.

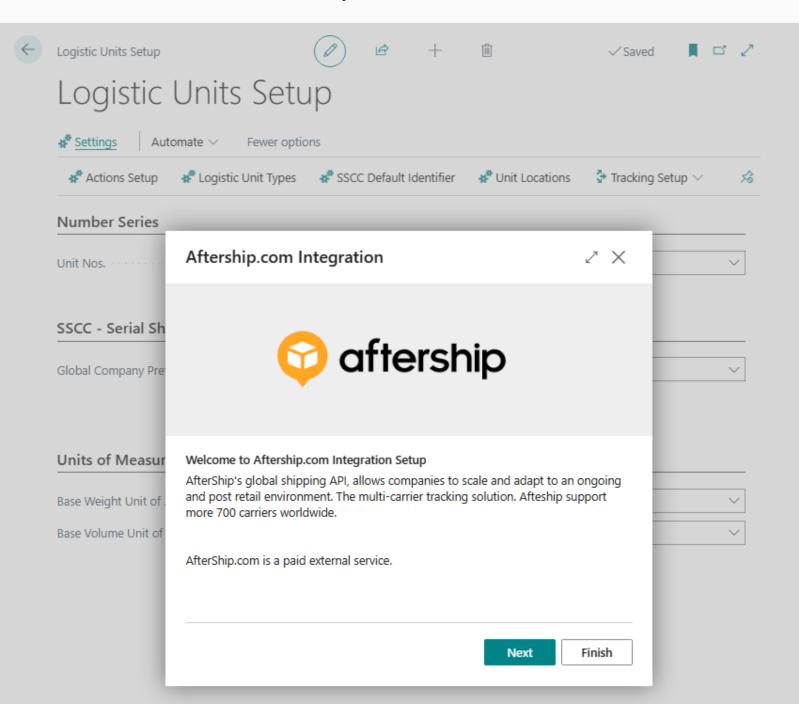

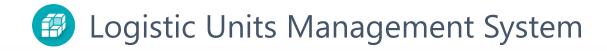

Once the API key is entered click **Next**. System will load carrier list. Drilldown carrier list to check your carriers.

Activated couriers are carriers you work with.

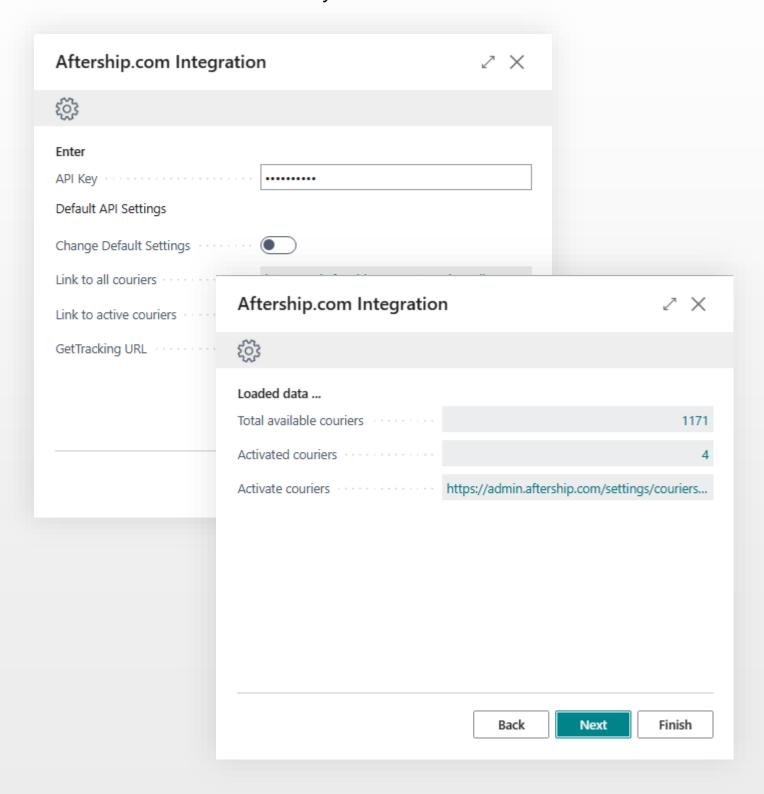

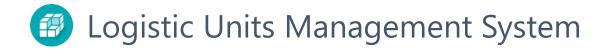

Click **Next** to finish the setup process.

Go to **Shipping Agents** to assign the package tracking system to the shipping agent you use.

**Tracking Provider** – Aftership.

**Tracking Service Carrier Code** – name of an actual carrier in the tracking system.

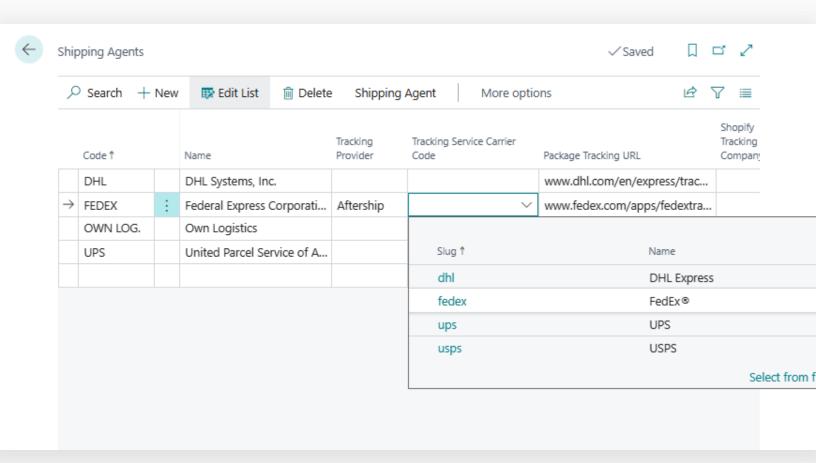

These settings allow you to define the shipping agent on the sales order that will be copied to the logistic unit after it is published. Or you can define the shipping agent directly in the logistic unit card and enter a tracking number.